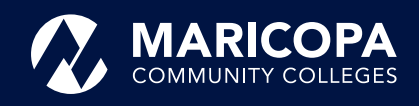

## **How to Add a Class for Dual Enrollment**

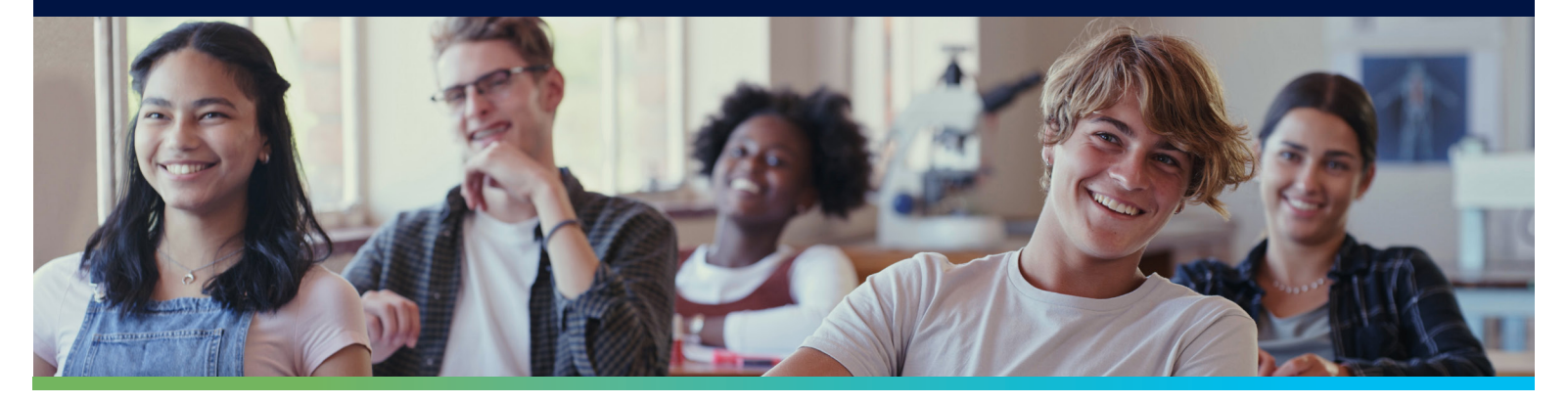

- First, you will need to find the eligible Dual Enrollment classes offered at your high school.
- 1. Go to the **Dual Enrollment** webpage: **[maricopa.edu/dual](http://maricopa.edu/dual)**
- 2. Scroll down to the **Connect with Dual Enrollment and View Class Schedules** section.
- 3. Click your college's **View Class Schedule** link.
- 4. Each college's website differs. If the schedule isn't immediately visible onscreen, click the link for your high school district or high school to find the schedule.
- 5. Locate the Dual Enrollment classes offered at your high school that work for you.
- 6. Copy or write down the **five-digit Class Number** for each class you want to register for.

## Connect with Dual Enrollment and View Class Schedules

**Estrella Mountain** 

3000 N. Dysart Rd.

Avondale, AZ 85323

Contact FMCC

Mesa

Community College

View EMCC Class Schedul

Community College

1833 W. Southern Ave

Mesa, AZ 85225

Contact MCC **View MCC Class Schedule** 

**Rio Salado** 

2323 W. 14th St.

Tempe, AZ 85281

**View RSC Class Schedule** 

College

**Contact RSC** 

Chandler-Gilbert Community College 2626 E. Pecos Rd Chandler, AZ 85225 Contact CGCC **View CGCC Class Schedule** 

Glendale **Community College** 6000 W. Olive Ave Glendale, AZ 85302 Contact GCC

View GCC Class Schedule

Phoenix College

1202 W. Thomas Rd.<br>Phoenix, AZ 85013 **Contact PC View PC Class Schedule** 

South Mountain **Community College** 7050 S. 24th St. Phoenix, AZ 85042

**Contact SMCC View SMCC Class Schedule**  GateWay Community College 108 N. 40th St Phoenix, AZ 85034 Contact GWCC **View GWCC Class Schedule** 

**Paradise Valley** Community College 18401 N. 32nd St. Phoenix, AZ 85032 Contact PVCC View PVCC Class Schedu

Scottsdale **Community College** 9000 E. Chaparral Rd.<br>Scottsdale, AZ 85256 **Contact SCC** 

**View SCC Class Schedule** 

- Now, log in to your **Online Student Center** at **[maricopa.edu/student-center](http://maricopa.edu/student-center)** using your MEID@maricopa.edu (example: BER3455706@maricopa.edu) and your password.
- 1. Click the **Manage Classes** tile.
- 2. Select **Class Search and Enroll** on the left-hand side.
- 3. Select the term you want to register for classes and the college where you are enrolled (example: Fall 2022 Mesa Community College).
- 4. Paste or type the **five-digit Class Number** for the class you want to add into the **Search For Classes** field. Then use the Enter key or click the arrow button to the right.
- 5. Verify the class is the one you want. Click the blue hyperlink to see details, for example, time and location, prerequisites, and more. If everything looks correct, click anywhere on the class row or the arrow on the far right.
- 6. The **Class Selected** box will appear. Click the **Action** drop-down menu. Choose either **Enroll** or **Add to Shopping Cart** (if class registration for the term has not begun yet), and click **Submit**.
- 7. Repeat the process to add additional classes

1. To see your tuition and fees, click **Student Center**. Then click the **Financial Account** tile. Make payment arrangements by the due date to secure your classes.

The Maricopa County Community College District (MCCCD) is an EEO/AA institution and an equal opportunity employer of protected veterans and individuals with disabilities. All qualified applicants will receive consideration for employment without regard to race, color, religion, sex, sexual orientation, gender identity, age, or national origin. A lack of<br>English language skills will not be a IX/504 concerns, call the following number to reach the appointed coordinator: (480) 731-8499. For additional information, as well as a listing of all coordinators within the Maricopa College system, visit [www.maricopa.edu/non-discrimination](http://www.maricopa.edu/non-discrimination).

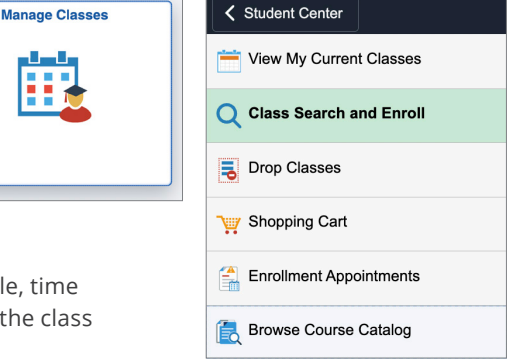